## **User Manual for EXPORTERS**

## Sri Lanka Customs Registration Website.

### Introduction

Upon completing a successful sign up process, this user guide will provide a detailed guideline for the Exporters to complete the registration process.

#### **Document Version Control**

| Version | Date       | Description           | Author |
|---------|------------|-----------------------|--------|
| 1.0     | 05.12.2019 | User Manual for       | RMU    |
|         |            | Registration Website: |        |
|         |            | Exporters             |        |

### **Intended Audience**

Exporters who wish to register with Sri Lanka Customs using the Sri Lanka Customs Registration Website.

### **Important Notice**

In the event of inability to proceed for an error indicated with the prompted message "Fill all Mandatory Fields" or highlighted in red, fill the respective fields with the following dummy data.

Number Field - 9999

Text Field - XXXX

Date Field - 31.12.2021

## Contents

| 1. | Basi | c Tab                                                            | 3  |
|----|------|------------------------------------------------------------------|----|
|    | 1.1  | Basic Tab – Business/Individual Details                          | 3  |
|    | 1.2  | Basic Tab – TIN/VAT/Permit Merchant Shipping License Information | 4  |
| ;  | 1.3  | Basic Tab – Business Registration Details                        | 5  |
| 2. | Add  | ress Tab                                                         | 6  |
| :  | 2.1  | Address Tab - Details of the Premises                            | 6  |
| :  | 2.2  | Adding Premises Ownership details                                | 7  |
| :  | 2.3  | Adding Multiple Premises                                         | 7  |
| 3. | Con  | pany Tab                                                         | 9  |
| :  | 3.1  | Company Tab – Auditor Details                                    | 9  |
| :  | 3.2  | Company Tab – Bank Account Details                               | 10 |
| :  | 3.3  | Company Tab – Tax Details                                        | 11 |
| :  | 3.4  | Company Tab – Previous Offenses                                  | 11 |
| 4. | Owi  | ner Tab                                                          | 12 |
|    | 4.1  | Owner Tab – Personal Details                                     | 12 |
|    | 4.2  | Owner Tab – Bank Account Details                                 | 12 |
|    | 4.3  | Owner Tab – Previous Offenses                                    | 13 |
|    | 4.4  | Owner Tab – Other Company Details                                | 13 |
|    | 4.5  | Owner Tab – File Attachments                                     | 14 |
| 5. | Atta | chment Tab Field Descriptions                                    | 15 |
| 6. | Dec  | laration Tab Field Descriptions                                  | 17 |
| (  | 6.1  | Declaration Tab - Declaration Statements                         | 18 |

## 1. Basic Tab

## 1.1 Basic Tab – Business/Individual Details

**Note**: This is the basic information pertaining to Business/ Individuals. Please fill the requested details as per Table 1 given below.

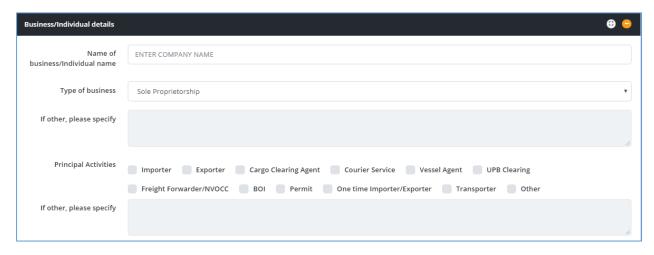

Figure 1: Basic Tab - Business/Individual Details

| Field Name                          | Conditions & Comments                                                                                                    |
|-------------------------------------|----------------------------------------------------------------------------------------------------|
| Name of the Business and Individual | <ul> <li>Avoid multiple spaces between words.</li> <li>Avoid any spaces at the end of the name.</li> <li>Avoid any special characters other than parentheses (round brackets).</li> </ul>       |
|                                     | Enter the legal entity name or the full name of the individual owner.                                                                                                    |
| Type of Business                    | Choose one option which best describes your organization.                                                                                                    |
|                                     | In special cases select " <b>Other</b> " and enter the details in the next input field.                                                                                                    |
| Principal Activity                  | Select Exporter  Note: Carefully select all the relevant principal activity/activities. If the principal activities are incorrect; you may not be able to complete the re-registration process. |

Table 1: Basic Tab - Business/Individual Details - Input Fields

## 1.2 Basic Tab – TIN/VAT/Permit Merchant Shipping License Information

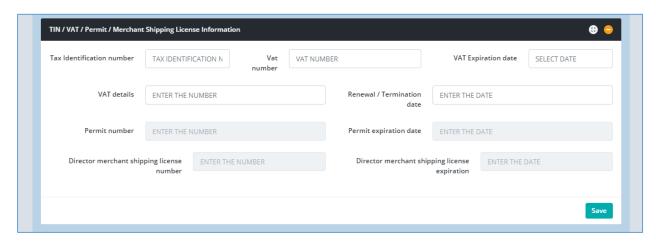

Figure 2: Basic Tab - TIN/VAT/Permit/Merchant Shipping License Section

Based on the fields selected in the "**Principal Activities**" section, the information required to be given in this section may vary. Please refer to the table below to identify the fields relevant to your organization.

| Principal<br>Activity | Applicable Fields               | Conditions and Comments                                                                                                    |
|-----------------------|---------------------------------|----------------------------------------------------------------------------------------------------|
|                       | Tax Identification<br>Number    | 09 or 12 digits only                                                                                                    |
| Exporter              | VAT Number  VAT Expiration Date | <ol> <li>If the company is already registered with Customs; please use the existing VAT number.</li> <li>If the company is a sole proprietorship; please follow these guidelines,         <ol> <li>If this is the first sole proprietorship being registered with Customs, use the format (VAT NUMBER-1)                 e.g.1234567892525-1/1234567897000-1</li> <li>If this is the second sole proprietorship being registered with Customs, use the format (VAT NUMBER-2)                  e.g.1234567892525-2/1234567897000-2</li> </ol> </li> <li>Not applicable for permanent VAT holders (VAT numbers ending with "7000").</li> <li>If a temporary VAT certificate contains an expiration date, please enter that date.</li> </ol> |
|                       | VAT Details                     | <ol> <li>Not applicable for permanent VAT holders (VAT numbers ending with "7000").</li> <li>If a temporary VAT certificate contains invoice or BL/HBL details, please enter those details.</li> </ol>                                                                                                    |
|                       | Renewal<br>/Termination Date    | Official use only                                                                                                    |

Table 2: TIN/VAT/Permit Information - Applicable Fields based on Principal Activity

## 1.3 Basic Tab – Business Registration Details

In this section users are supposed to provide the basic business registration details of their organization.

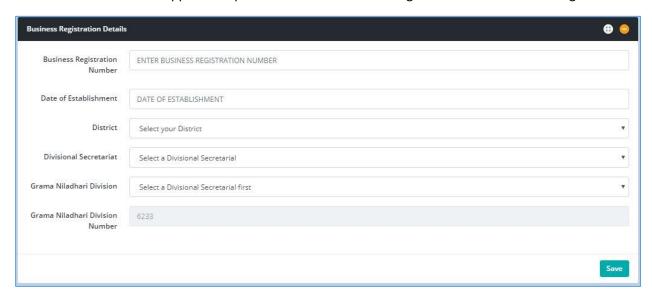

Figure 3: Basic Tab - Business Registration Details

| Field Name                      | Conditions & Comments                             |
|---------------------------------|---------------------------------------------------|
| Business Registration Number    | Enter the Business Registration Number            |
| Date of Establishment           | Select Date                                       |
| District                        | Select District                                   |
| Divisional Secretariat          | <b>District</b> value should be selected prior to |
|                                 | selecting the Divisional Secretariat              |
| Grama Niladhari Division        | District value & Divisional Secretariat value     |
|                                 | should be selected prior to selecting the Grama   |
|                                 | Niladhari Division                                |
| Grama Niladhari Division Number | This will be auto-picked by the system            |
|                                 |                                                   |
|                                 |                                                   |

Table 3: Business Registration Details - Input Fields

Once all the basic details are filled out, navigate to the next tab by clicking on the "Address Tab"

## 2. Address Tab

Users should use the "Address Tab" to enter the premises related details of the organization. Premises may include all the sites which are under the ownership of the company.

### 2.1 Address Tab - Details of the Premises

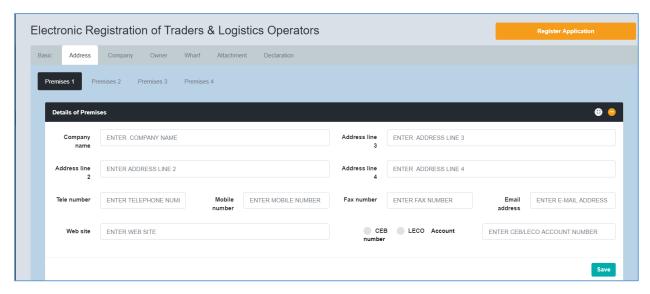

Figure 4: Address Tab - Details of the Premises

| Field Name              | Conditions & Comments                                                  |
|-------------------------|------------------------------------------------------------------------|
| Company Name            | Name of your company as the 1 <sup>st</sup> line of the                |
|                         | address                                                                |
| Address Line 2          | Calityour address into Address Line 2 Address                          |
| Address Line 3          | Split your address into Address Line 2, Address Line 3, Address Line 4 |
| Address Line 4          | Life 5, Address Life 4                                                 |
| Tele number             | Official telephone number                                              |
| Mobile number           | Official mobile number                                                 |
| Fax number              | Official fax number                                                    |
| Email address           | Official e-mail address of the company                                 |
| Website                 | Official website of the company. If the website is                     |
|                         | not available you may use the URL of social                            |
|                         | media web pages. i.e. (Facebook, LinkedIn)                             |
| CEO/LECO account number | Enter the account number and tick the                                  |
|                         | appropriate box, CEB account or LECO account.                          |

Table 4: Address Tab - Details of the Premises Input Fields

## 2.2 Adding Premises Ownership details

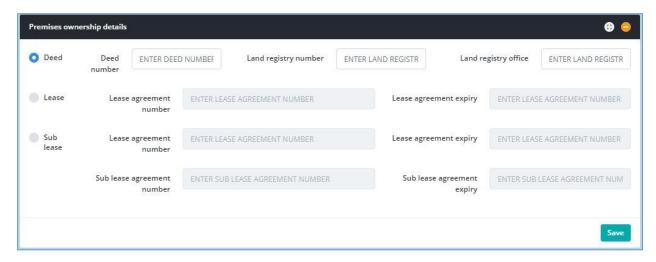

Figure 5: Add premises ownership details

| Field Name | Conditions & Comments                                             |
|------------|-------------------------------------------------------------------|
| Deed       | If the address of your company is registered to your own land,    |
|            | please select "Deed" and enter the deed number, Land Registry     |
|            | number and the location of Land Registrar's office.               |
| Lease      | If the address of your company is registered to leased premises,  |
|            | please select "Lease" and enter the Lease Agreement Number,       |
|            | and its expiry date. Please make sure that the lease agreement is |
|            | registered at the Land Registrar's office.                        |
| Sub Lease  | If the address of your company is registered to sub-leased        |
|            | premises, please select "Sub Lease" and enter the initial Lease   |
|            | Agreement Number and its expiry date. Then enter the sub lease    |
|            | Agreement Number and its expiry date. Please make sure that       |
|            | lease agreements are registered at the Land Registrar's office.   |

Table 5: Address Tab - Add premises ownership details

## 2.3 Adding Multiple Premises

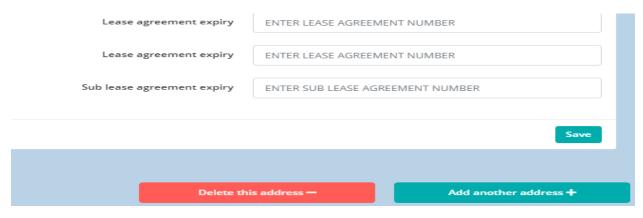

Figure 6: Add premises ownership details

If the business is located in several premises, users should enter the details of multiple premises one by one. Users may use the "Add Another Address" tab at the bottom of the page to add a new premises. If you click this button by mistake, you can delete it by clicking "Delete this Address". However, prior to deleting such address, please make sure that the rest of your data already entered are saved.

Furthermore, users can navigate between different premises by clicking on the "Premises 1", "Premises 2", and "Premises 3" buttons respectively.

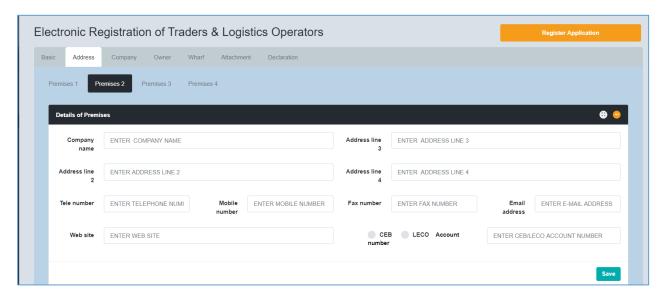

Figure 7: Navigate between premises

Once all the details related to premises are added, navigate to the next tab by clicking on the "Company" tab.

## 3. Company Tab

## 3.1 Company Tab - Auditor Details

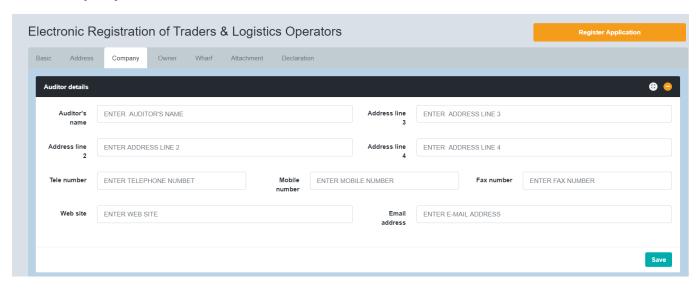

Figure 8: Company Tab - Auditor's Details

In the auditor's details section, users need to provide all the relevant details of the company's external auditors.

| Field Name     | Conditions & Comments                                      |
|----------------|------------------------------------------------------------|
| Company Name   | Auditor's name as the 1 <sup>st</sup> line of the address. |
| Address Line 2 | Split the auditor's address into Address Line 2,           |
| Address Line 3 | Address Line 3, Address Line 4                             |
| Address Line 4 |                                                            |
| Tele number    | Official telephone number of the auditor                   |
| Mobile number  | Official mobile number of the auditor                      |
| Fax number     | Official fax number of the auditor                         |
| Email address  | Official e-mail address of the auditor                     |
| Website        | Official website of the auditor                            |

Table 6: Company Tab - Auditor's Details Input Fields

## 3.2 Company Tab – Bank Account Details

In this section, users need to provide details of all the Bank Accounts that are used by the organization for financial transactions. After supplying all details, click the "Add" button to add the record.

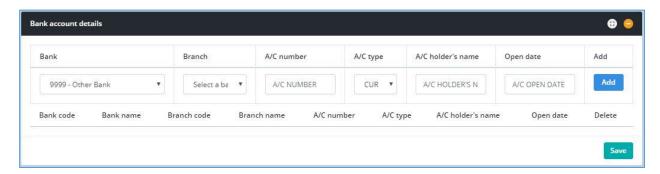

Figure 9: Company Tab - Bank Account Details

| Field Name        | Conditions & Comments                            |
|-------------------|--------------------------------------------------|
| Bank              | Select the relevant bank where the account is    |
|                   | held                                             |
| Branch            | Select the relevant bank branch.                 |
|                   | Relevant <b>Bank</b> should be selected prior to |
|                   | selecting the branch.                            |
| A/C number        | Enter the relevant account number                |
| A/C type          | Select the relevant account type. Select         |
|                   | "Other" only if the relevant account type is     |
|                   | not available.                                   |
| A/C holder's name | Enter the account holder's name                  |
| Date of opening   | Select the date on which the account is          |
|                   | opened                                           |

Table 7: Company - Bank Account Details - Input Fields

### 3.3 Company Tab - Tax Details

Mention the amount of income tax paid by the company in the last financial year, if applicable.

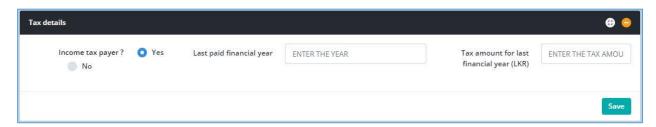

Figure 101: Company - Tax Details

### 3.4 Company Tab – Previous Offenses

Provide the details about the previous Customs cases opened against your company, which have now been finalized.

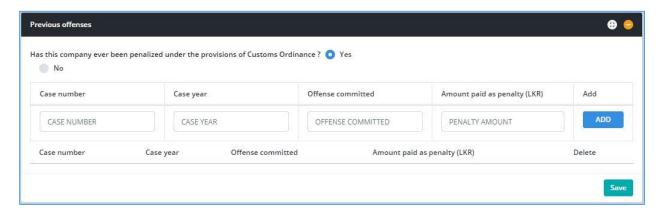

Figure 21: Company Tab - Previous Offenses

| Field Name                                                                                           | Conditions & Comments                                                    |  |
|----------------------------------------------------------------------------------------------------|--------------------------------------------------------------------------|--|
| If you have been penalized by Customs, please select "Yes"; otherwise Select "No" and leave the rest |                                                                          |  |
| blank                                                                                                |                                                                          |  |
| Case number                                                                                          | Please enter the Customs Case Number under which you or your company has |  |
|                                                                                                    | been penalized. Please enter this detail in CAPITAL LETTERS only.        |  |
| Case year                                                                                            | Year in which the case is opened                                         |  |
| Offence                                                                                              | The reason why Customs have penalized you or your company                |  |
| committed                                                                                            |                                                                          |  |
| Amount paid as                                                                                       | Please enter the amount of penalty imposed.                              |  |
| penalty                                                                                              |                                                                          |  |
| "ADD"                                                                                                | If there is more than one case against you, please use "Add" button.     |  |

Table 8: Company - Bank Account Details - Input Fields

## 4. Owner Tab

Users should use the "Owner" tab to enter the details of the owners of the business.

#### 4.1 Owner Tab - Personal Details

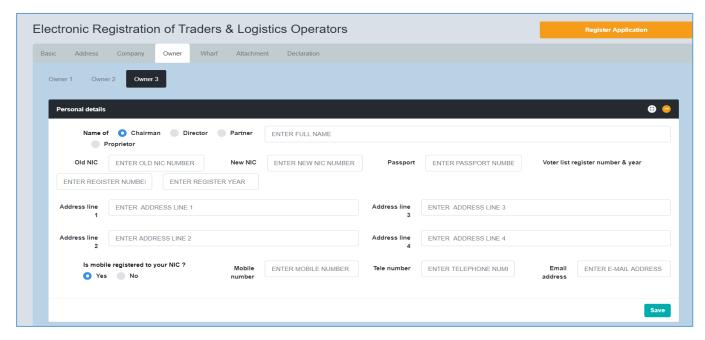

Figure 32: Owner Tab - Personal Details

### 4.2 Owner Tab - Bank Account Details

Users have to enter all the bank accounts that are used by the owners for financial transactions. After entering all the details click the "Add" button to add the record.

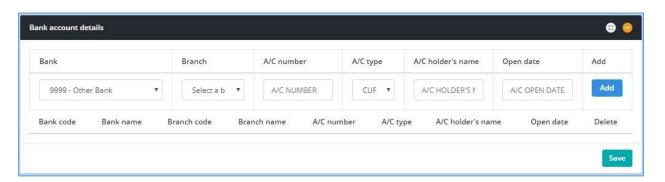

Figure 13: Owner Tab - Bank Account Details

| Field Name        | Conditions & Comments                                                  |
|-------------------|------------------------------------------------------------------------|
| Bank              | Select the relevant bank                                               |
| Branch            | Select the relevant branch where the account is maintained. The        |
|                   | relevant <b>Bank</b> should be selected prior to selecting the branch. |
| A/C number        | Enter the relevant account number                                      |
| A/C Type          | Select the relevant account type. Select "Other" only if the relevant  |
|                   | account type is not available.                                         |
| A/C holder's name | Enter the account holder's name                                        |
| Date of Opening   | Select the date on which the account was opened                        |

Table 9: Owner - Bank Account Details Input Fields

#### 4.3 Owner Tab – Previous Offenses

This section is for the details about the previous Customs Cases which the specific owner is involved in.

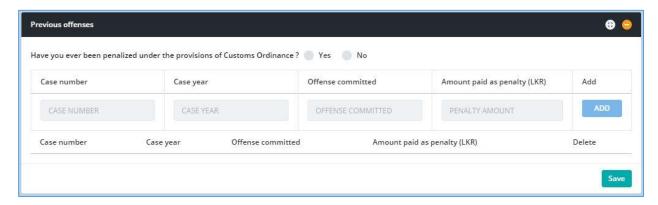

Figure 44: Owner - Previous Offences

### 4.4 Owner Tab - Other Company Details

If the owner of the company is also an Owner/Partner/Director of any other company, enter all the relevant details of the other companies in this section. After filling in the details click the "Add" button to complete the records.

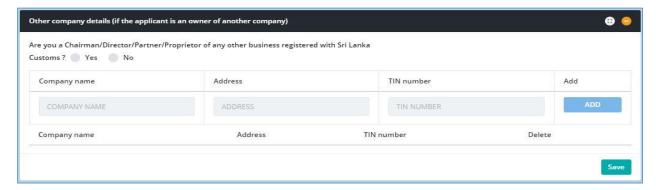

Figure 15: Owner Other Company Details

#### 4.5 Owner Tab - File Attachments

A list of file attachments that should be uploaded to the system will be displayed here. Against each file name the user can click "Choose File" button to select the file to be uploaded and click "Upload" button to upload the relevant file.

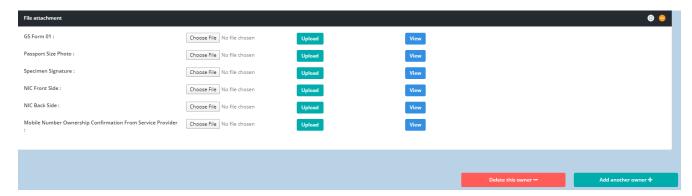

Figure 16: Owner-File Attachments

| File Attachment Name          | Conditions & Comments                                          |
|-------------------------------|----------------------------------------------------------------|
| GS Form 01                    | Grama Niladhari Certification and counter signature of the     |
|                               | Divisional Secretary for Proprietor/Partner (s)/Director/Wharf |
|                               | Representative (s)                                             |
| Passport size photo           | -                                                              |
| Specimen signature            | Scanned copy of the signature.                                 |
| NIC front side                | -                                                              |
| NIC back side                 | -                                                              |
| Mobile number ownership       | A letter from the service provider i.e. (Dialog, Mobitel,      |
| confirmation from the service | Hutch, Airtel, etc.) confirming user details of the mobile     |
| provider                      | numbers provided to SL Customs.                                |

Table 10: Owner- File Attachments - Input Fields

# **5. Attachment Tab Field Descriptions**

"Attachment Tab" will display a list of attachments that should be uploaded to the system.

| File attachment                                                       |                            |        |      |
|-----------------------------------------------------------------------|----------------------------|--------|------|
| G\$ Form 02:                                                          | Choose File No file chosen | Upload | View |
| Business Registration Certificate :                                   | Choose File No file chosen | Upload | View |
| TIN Certificate:                                                      | Choose File No file chosen | Upload | View |
| VAT Certificate :                                                     | Choose File No file chosen | Upload | View |
| Form 1/ Form 40 :                                                     | Choose File No file chosen | Upload | View |
| Form 44 :                                                             | Choose File No file chosen | Upload | View |
| Form 45 :                                                             | Choose File No file chosen | Upload | View |
| Form 46 :                                                             | Choose File No file chosen | Upload | View |
| Deed:                                                                 | Choose File No file chosen | Upload | View |
| Consent from the absolute owner :                                     | Choose File No file chosen | Upload | View |
| Lease/ Sub Lease Agreement :                                          | Choose File No file chosen | Upload | View |
| Copy of Initial Lease Agreement :                                     | Choose File No file chosen | Upload | View |
| Form 13:                                                              | Choose File No file chosen | Upload | View |
| Form 20/ Form 48 :                                                    | Choose File No file chosen | Upload | View |
| Form 03 :                                                             | Choose File No file chosen | Upload | View |
| CEB/LECO Electricity Bill (Company):                                  | Choose File No file chosen | Upload | View |
| Front Elevation of the premises using Google Street View :            | Choose File No file chosen | Upload | View |
| Location Map- Google map route up to the premises from nearest city : | Choose File No file chosen | Upload | View |

Figure 17: File Attachments

| File Attachment Name                                                    | Conditions & Comments                                                                                                    |  |
|-------------------------------------------------------------------------|----------------------------------------------------------------------------------------------------|--|
| GS Form 02                                                              | Grama Niladhari and Divisional Secretariat Certification for Importer/<br>Exporter/ Shipping Agent/Freight Forwarder/ BOI Venture/ Transport<br>Agent/ Courier Service / Unaccompanied Passenger Baggage (UPB)<br>Warehouse Operator and Customs House Agency. |  |
| Business Registration Certificate                                       | -                                                                                                    |  |
| TIN Certificate                                                         | -                                                                                                    |  |
| VAT Certificate                                                         | -                                                                                                    |  |
| Form 1/Form 40                                                          | Obtained from the Registrar of Companies for Limited/Public Liability Companies                                                                                                    |  |
| Form 44                                                                 | For companies incorporated outside Sri Lanka and having a principal place of business established in Sri Lanka (Obtained from the Registrar of Companies)                                                                                                    |  |
| Form 45                                                                 | For companies incorporated outside Sri Lanka and having a principal place of business established in Sri Lanka (Obtained from the Registrar of Companies)                                                                                                    |  |
| Form 46                                                                 | For companies incorporated outside Sri Lanka and having a principal place of business established in Sri Lanka (Obtained from the Registrar of Companies)                                                                                                    |  |
| Deed                                                                    | Registered with Land Registry                                                                                                    |  |
| Consent from the absolute owner                                         | In case the property is owned by a family member, an affidavit from the absolute owner has to be submitted giving his/her consent to use his/her premises.                                                                                                    |  |
| Lease/ sub lease agreement                                              | Registered with Land Registry                                                                                                    |  |
| Copy of initial lease agreement                                         | In case a Sub Lease agreement is submitted, a certified copy of the initial Lease Agreement has to be submitted                                                                                                    |  |
| Form 13                                                                 | For address changes if any,                                                                                                    |  |
| Form 20/ Form 48                                                        | For Directors changes if any,                                                                                                    |  |
| Form 03                                                                 | For Business name changes if any,                                                                                                    |  |
| List of staff members and their EPF numbers                             |                                                                                                    |  |
| CEB/LECO electricity bill (Company)                                     | Bill for the previous month                                                                                                    |  |
| Front elevation of the premises by Google<br>Street View                | Screen shot of the street view not exceeding 1 MB in size                                                                                                    |  |
| Location map- Google map route up to the premises from the nearest city | Screen shot of the map not exceeding 1 MB in size                                                                                                    |  |

Table 11: Attachment Tab-File Attachments-Input Fields

## 6. Declaration Tab Field Descriptions

A contact person should be assigned by the company to coordinate the registration process with Sri Lankan Customs. Fill in the contact details of the contact person in the "**Declaration Tab**"

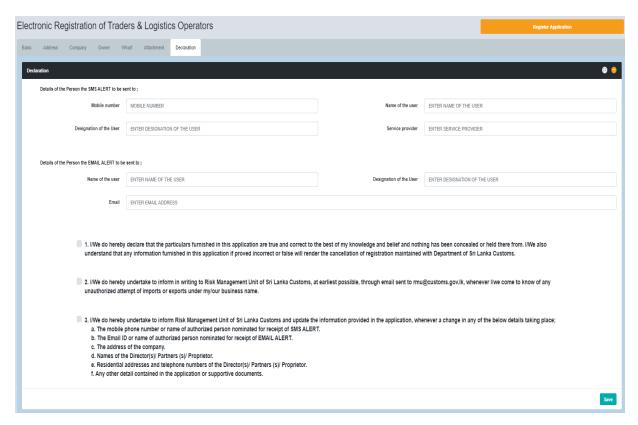

Figure 185: Declaration Tab - Input Fields

| Field Name              | Conditions and Comments                       |  |
|-------------------------|-----------------------------------------------|--|
| SMS Alert               |                                               |  |
| Mobile number           | Mobile Number which the SMS should be sent to |  |
| Name of the user        | Name                                          |  |
| Designation of the user | Designation                                   |  |
| Service provider        | Name of the service provider.                 |  |
|                         |                                               |  |
| E-Mail Alert            |                                               |  |
| Name of the user        | Name                                          |  |
| Designation of the User | Designation                                   |  |
| E- Mail                 | Enter the official mail address               |  |

Table 12: Declaration Tab - Input Fields

#### 6.1 Declaration Tab - Declaration Statements

In order to complete the Re-registration process, click on the three tick boxes highlighted below and click the **Register Application** button on the top right of the window.

Press "Print Application" button and it will automatically download a pdf version of the application. It will trigger a notification e-mail which will be sent out to the mail address provided in the "Declaration Tab."

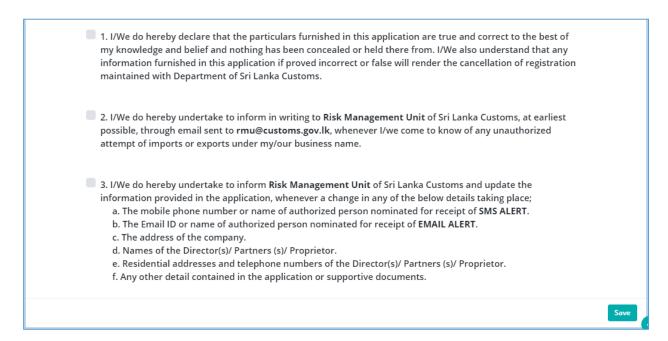

Figure 196: Declaration Statements

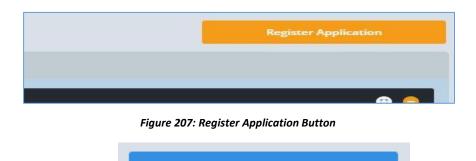

Figure 21: Print Application Button

Print Application